## BIS Help Guides

# How to search for a class on Managebac using the filter tool

Sometimes searching for a class using a keyword is not practical or does not return the expected results.

Written By: BIS Edtech Team

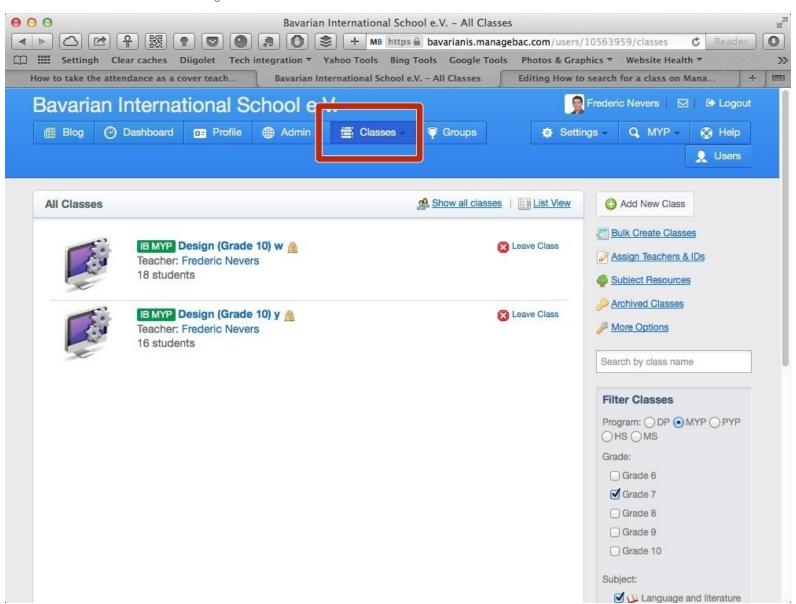

### **INTRODUCTION**

This guide will show you how to use the filter tool to get to a class you do not teach.

#### Step 1 — Visit the BIS Managebac page

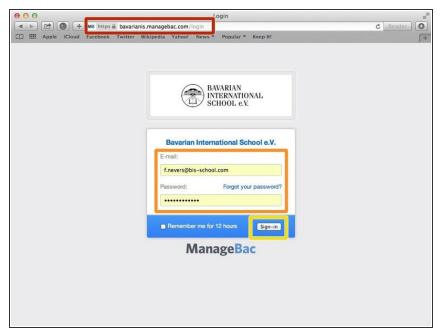

- Visit<a href="https://bavarianis.managebac.com">https://bavarianis.managebac.com</a>
- Enter your username and password
- Click on 'Sign in'
- If you cannot remember your password, please click on 'Forgot your password'.

#### Step 2 — Visit the 'Classes' page

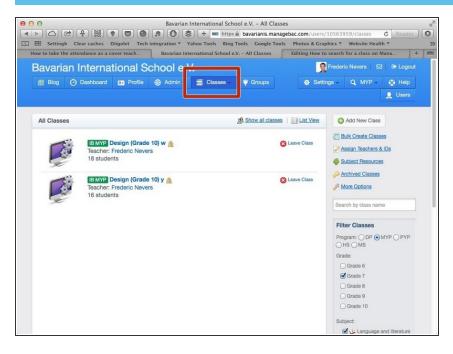

Click on the 'Classes' tab

#### Step 3 — Use the filter tool to find the class you are looking for

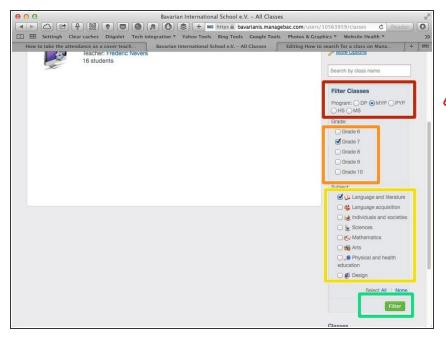

- Select the programme you are interested in.
- You can only select one programme at a time
  - Select the grade(s) you are interested in
- Select the subject area(s) you are interested in
- Click 'Filter'

#### Step 4 — Visit the class you are interested in

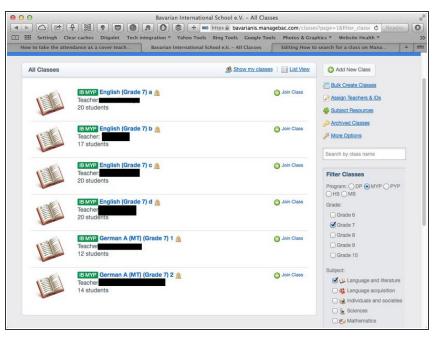

(i) Simply click on a class name, or directly join it if you wish to take the attendance. Please don't forget to leave the class once you are done taking the attendance.